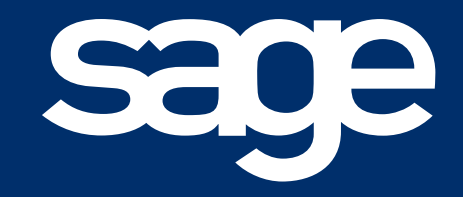

# Guide d'accompagnement DSN

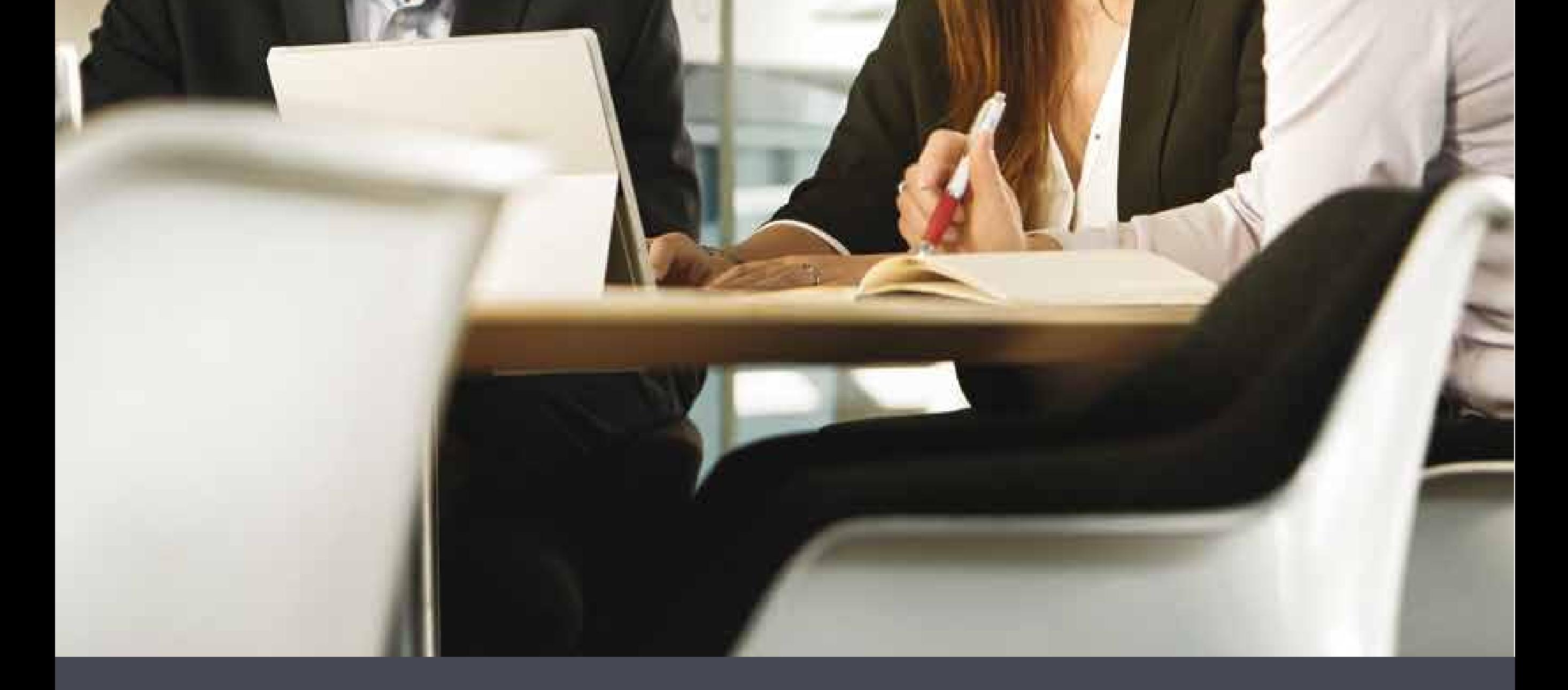

Guide destiné aux utilisateurs des logiciels de la gamme Ciel Paye

# Sommaire

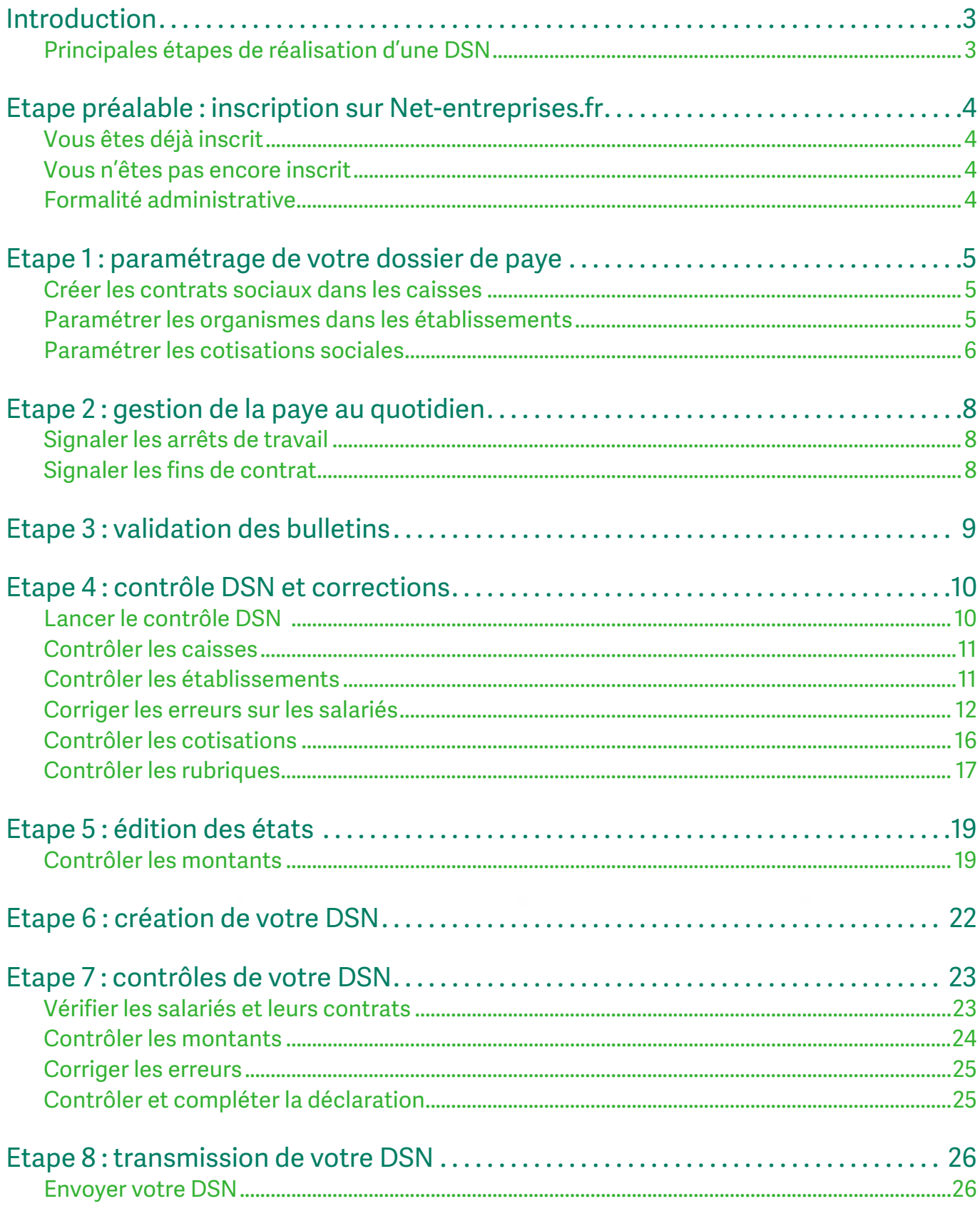

# Introduction

Ce guide vous accompagne dans la réalisation de votre DSN. Il vous présente des trucs et astuces ainsi que des contrôles à effectuer avant la création et l'envoi de votre DSN mensuelle.

## Principales étapes de réalisation d'une DSN

Ce schéma vous présente certains contrôles préalables à la création de votre DSN mensuelle dans Ciel Paye puis dans Ciel Déclarations Sociales avant l'envoi de votre DSN mensuelle aux organismes sociaux.

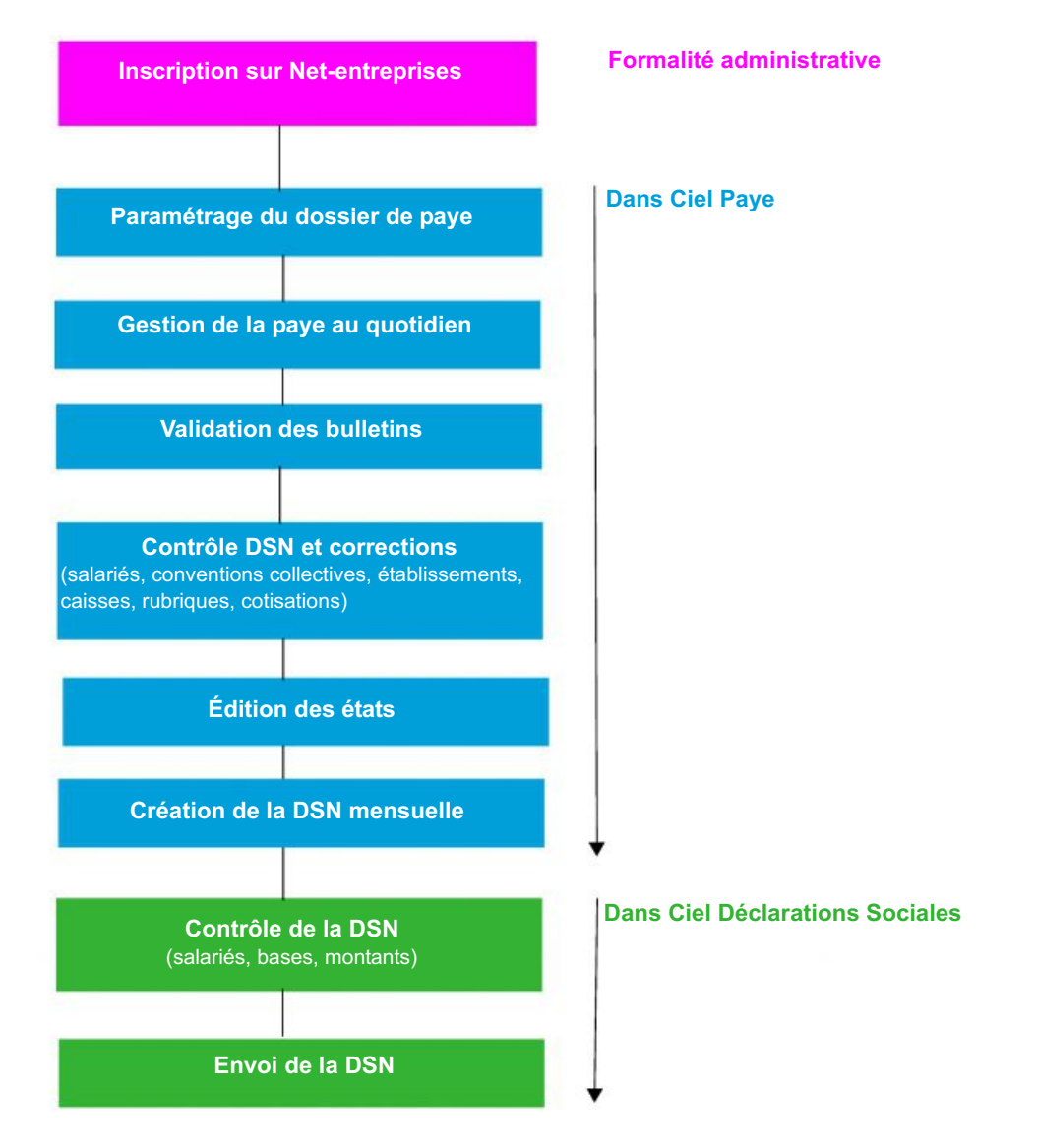

# Etape préalable : inscription sur Net-entreprises.fr

Chaque entreprise doit s'inscrire préalablement sur le portail Net-entreprises. Vous devez ensuite ajouter la DSN à vos habilitations. Cette inscription est indispensable pour pouvoir transmettre vos DSN aux organismes concernés.

- 1. Connectez-vous au site www.net-entreprises.fr (ou au site www.msa.fr si vos salariés relèvent du régime agricole).
- 2. Deux cas se présentent selon si vous êtes déjà inscrit ou pas.

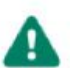

Munissez-vous du numéro de Siret de votre entreprise, indispensable pour vous inscrire et vous connecter à Net-entreprises.fr.

# Vous êtes déjà inscrit

Dans ce cas, il vous suffit de vous connecter à votre compte et de cocher l'habilitation DSN.

- 1. Cliquez sur l'onglet Se connecter.
- 2. Indiquez votre Siret, votre nom, votre prénom et le mot de passe.
- 3. Cliquez sur le bouton Connexion.
- 4. Dans votre espace personnel, cliquez sur Retour au menu personnalisé puis sur Votre compte.
- 5. Cliquez sur le lien Gérer les inscriptions puis sur Gérer les habilitations.
- 6. Cochez l'habilitation DSN.
- 7. Cliquez sur le bouton Valider pour enregistrer vos modifications.

## Vous n'êtes pas encore inscrit

- 1. Cliquez sur l'onglet S'inscrire.
- 2. Suivez la procédure dans le guide pratique : http://www.net-entreprises.fr/html/inscription\_mono.htm

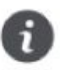

Vous devez obligatoirement informer vos salariés de la mise en place de la DSN.

## Formalité administrative

L'inscription sur Net-entreprises est un pré-requis indispensable pour le passage à la DSN mais vous devez également informer vos salariés au moment où vous passez à la DSN mensuelle.

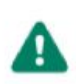

En phase de démarrage de la Déclaration Sociale Nominative dans votre entreprise, vous devez impérativement en informer vos salariés par l'envoi d'un mail d'information, d'un courrier ou éventuellement lors d'une réunion d'information.

Si vous souhaitez les informer par courrier, vous disposez d'un modèle de courrier dans Ciel Déclarations Sociales.

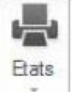

- 1. Pour y accéder, cliquez sur le bouton puis sur Fiche d'information salarié.
- 2. Dans la fenêtre qui s'affiche, sélectionnez vos salariés.
- 3. Cliquez sur le bouton [OK]. Les courriers s'affichent à l'écran. Il vous suffit de les imprimer.

# Etape 1 : paramétrage de votre dossier de paye

La DSN phase 3 intègre l'envoi des informations aux organismes de retraite, des OC (prévoyance, mutuelle et assurance) et de MSA. De ce fait, vous devez créer les contrats sociaux dans les caisses correspondantes, paramétrer les organismes dans la fiche établissement et paramétrer les cotisations sociales dans votre dossier de paye.

## Créer les contrats sociaux dans les caisses

Dans la caisse concernée, vous devez créer les contrats de prévoyance, de mutuelle ou d'assurance dont dépendent vos salariés.

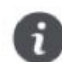

Contactez vos organismes de prévoyance, mutuelle et assurance afin d'obtenir la fiche de paramétrage. Ce document vous aidera à la mise en place des contrats sociaux auxquels votre entreprise est affiliée

Ajouter

- 1. A partir du menu BASES CAISSES, double cliquez sur la caisse de mutuelle par exemple.
- 2. Dans l'onglet IP et Mutuelle de cette caisse, cliquez sur le bouton
- 3. Dans la fenêtre Contrat qui s'affiche, saisissez le code contrat, le libellé, les dates de début et de fin contrat.
- 4. Dans les onglets Détail et Paiement, renseignez les éléments du contrat et du paiement de la fiche de paramétrage.
- 5. Cliquez sur OK pour valider la création du contrat de mutuelle.

Procédez de la même façon pour créer les contrats de prévoyance et d'assurance dans les caisses correspondantes.

## Paramétrer les organismes dans les établissements

L'onglet Organismes de votre fiche établissement doit être correctement paramétré afin que les informations de vos caisses (Urssaf, Agirc-Arrco, Ircantec, OC et MSA) soient transmises lors de l'envoi de votre DSN mensuelle.

#### Urssaf

- 1. Dans la fiche établissement (menu BASES ÉTABLISSEMENTS), cliquez sur l'onglet Organismes puis sur Urssaf.
- 2. Renseignez les informations requises dans les zones Identification, Périodicité et Paiement.

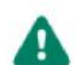

Si vous cochez l'option Echéance mixte, vous devez indiquer dans la fiche du salarié la période d'exigibilité DUCS DSN : soit au 5 ou au 15 du mois (onglet Déclarations - Options de la fiche du salarié).

#### **Agirc-Arrco**

- 1. Dans la fiche établissement (menu BASES ÉTABLISSEMENTS), cliquez sur l'onglet Organismes puis sur Agirc-Arrco.
- 2. Vérifiez que tous les organismes de retraite Agirc-Arrco dont vous dépendez soient bien ajoutés pour les cadres et non

Ajouter cadres. Si ce n'est pas le cas, cliquez sur

3. Dans la fenêtre Affiliation qui s'affiche, renseignez les informations requises dans les zones DSN, Paiement et Banques.

## Ircantec

Uniquement si votre établissement est affilié au secteur public.

- 1. Dans la fiche établissement (menu BASES ÉTABLISSEMENTS), cliquez sur l'onglet Organismes puis sur Ircantec.
- 2. Vérifiez que les organismes Ircantec dont vous dépendez soient bien ajoutés. Si ce n'est pas le cas, cliquez sur

Ajouter

3. Dans la fenêtre Affiliation qui s'affiche, renseignez les informations requises dans les zones DSN, Paiement et Banques.

#### $OC$

- 1. Dans la fiche établissement (menu BASES ÉTABLISSEMENTS), cliquez sur l'onglet Organismes puis sur OC.
- 2. Vérifiez que tous les contrats de prévoyance, Mutuelle et Assurance dont vous dépendez soient bien ajoutés. Si ce n'est Ajouter pas le cas, cliquez sur
- 3. Dans la fenêtre qui s'affiche, sélectionnez le ou les contrat(s) à rattacher à l'établissement puis cliquez sur [OK].
- 4. Cliquez sur le bouton Versement pour vérifier le paramétrage de versement de l'organisme complémentaire concerné.
- 5. Dans la fenêtre de Paiement IP, sélectionnez l'établissement payeur.
- 6. Dans l'onglet Répartition bancaire, ajoutez la ou les banque(s) chargées du paiement.

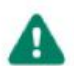

L'onglet Ventilation n'est à renseigner que si vous aviez paramétré une ventilation de paiement par code ou type de population à la création du contrat (onglet IP et Mutuelle - Contrats de la caisse concernée).

## **MSA**

Uniquement si votre établissement est affilié au secteur Agricole.

- 1. Dans la fiche établissement (menu BASES ÉTABLISSEMENTS), cliquez sur l'onglet Organismes puis sur MSA.
- 2. Dans la zone Identification, indiquez votre code caisse, votre identifiant organisme.
- 3. Dans la zone Paiement, sélectionnez la Périodicité et le Mode de paiement.
- Ajouter 4. Dans la zone Banques, cliquez sur pour indiquer la ou les banque(s) chargée(s) du paiement.
- 5. Indiquez la répartition bancaire dans la colonne Pourcentage de répartition.
- 6. Cliquez sur [OK] pour enregistrer votre paramétrage.

## Paramétrer les cotisations sociales

Afin d'identifier les cotisations des organismes complémentaires, de retraite et de la MSA pour alimenter la DSN phase 3, vous devez vérifier le paramétrage de ces cotisations. Ce paramétrage se fait au niveau des onglets Déclarations et DUCS.

## Cotisation de type mutuelle

Pour les cotisations OC, il faut ouvrir les cotisations de ce type afin de vérifier qu'elles soient bien paramétrées.

- 1. A partir du menu BASES COTISATIONS, double cliquez sur la cotisation mutuelle par exemple (C710).
- 2. Dans l'onglet Déclarations, cochez l'option IP, Mutuelle ou Assurance.
- 3. Renseignez le Code contrat.
- 4. Cochez l'option Nature Cotisation Sociale.
- 5. Sélectionnez le type Cotisation individuelle Prévoyance-Assurance-Mutuelle pour la période et l'affiliation concernée.
- 6. Dans l'onglet DUCS, sélectionnez la base assujettie Eléments de cotisation Prévoyance, Santé, retraite supplémentaire.
- 7. Indiquez le composant base assujettie qui est renseigné sur la fiche de paramétrage DSN fournie par votre OC.
- 8. Pour reprendre la base assujettie de cette cotisation dans la DSN, cochez toujours Non pour les cotisations de type

mutuelle, prévoyance et assurance.

- 9. Cliquez sur OK pour valider le paramétrage de cette cotisation.
- 10. Répétez cette procédure pour toutes les cotisations du même type.

## Cotisation de type retraite

Pour les cotisations de retraite, il vous faut ouvrir les cotisations de ce type afin de vérifier qu'elles soient bien paramétrées.

- 1. A partir du menu BASES COTISATIONS, double cliquez sur la cotisation retraite non cadre par exemple (C300).
- 2. Dans l'onglet Déclarations, cochez l'option Nature Cotisation Sociale.
- 3. Sélectionnez le type RETA montant de cotisation Arrco.
- 4. Dans l'onglet DUCS, sélectionnez la base assujettie Assiette brute plafonnée.
- 5. Pour reprendre la base assujettie de cette cotisation dans la DSN, cochez toujours Non pour les cotisations de type mutuelle, prévoyance et assurance.
- 6. Cliquez sur OK pour valider le paramétrage de cette cotisation.
- 7. Répétez cette procédure pour toutes les cotisations du même type.

Pour les cotisations retraites dont la nature cotisation sociale est de type RETA, la base assujettie est de type assiette brute plafonnée.

Pour les cotisations retraites dont la nature cotisation sociale est de type RETC, la base assujettie de type assiette brute déplafonnée.

## **Cotisation MSA**

Uniquement si votre établissement est affilié au secteur Agricole.

Pour les cotisations MSA, il vous faut ouvrir les cotisations de ce type afin de vérifier qu'elles soient bien paramétrées.

- 1. A partir du menu BASES COTISATIONS, double cliquez sur la cotisation maladie (C120).
- 2. Dans l'onglet Déclarations, cochez l'option Nature Cotisation Sociale.
- 3. Sélectionnez le type Cotisation Assurance Maladie Organisme MSA.
- 4. Dans l'onglet DUCS, sélectionnez la base assujettie Assiette brute déplafonnée.
- 5. Cochez Oui pour reprendre la base assujettie de cette cotisation dans la DSN.
- 6. Cliquez sur OK pour valider le paramétrage de cette cotisation.
- 7. Répétez cette procédure pour toutes les cotisations du même type.

# Etape 2 : gestion de la paye au quotidien

Avec la mise en place de la DSN, vous devez saisir les arrêts de travail et les suspensions de contrats des salariés absents dans Ciel Paye et les déclarer en DSN. Pour les salariés sortants, vous devez également déclarer les fins de contrat en DSN.

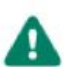

A compter de la connaissance de évènement, vous disposez d'un délai de 5 jours pour le déclarer aux organismes.

Si le contrat de certains de vos salariés est suspendu, vous devez créer les suspensions de contrat de travail (menu BASES - commandes GESTION DES ABSENCES - AUTRES SUSPENSIONS DE CONTRATS) pour les salariés concernés. Ces suspensions de contrats seront automatiquement déclarées à l'envoi de la DSN mensuelle.

# Signaler les arrêts de travail

Après avoir créé les arrêts de travail de vos salariés, vous devez déclarer ces arrêts de travail au fur et à mesure.

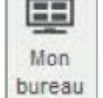

- 1. A partir de l'accueil, cliquez sur le bouton puis sur la tuile DSN arrêts de travail.
- 2. Dans l'assistant DSN des arrêts de travail, marquez les arrêts de travail à signaler.
- 3. Dans l'assistant qui s'affiche, sélectionnez le type de signalement et les arrêts à signaler.
- 4. Indiquez l'émetteur et le contact émetteur de cette déclaration.
- 5. Cliquez sur le bouton [OK].

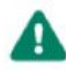

Les arrêts de travail prolongés seront déclarés automatiquement lors de la DSN mensuelle.

Ciel Déclarations Sociales s'ouvre sur l'onglet DSN arrêts de travail.

# Signaler les fins de contrat

Si vous avez des salariés sortants (fin de contrat, rupture de contrat de travail, etc.) durant le mois, vous devez également déclarer les fins de contrats.

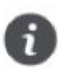

Avant de procéder au signalement fin de contrat, saisissez la date et le motif de sortie du salarié sortant dans sa fiche (menu BASES - SALARIÉS).

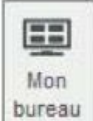

1. A partir de l'accueil, cliquez sur le bouton

puis sur la tuile DSN fin de contrat.

- 2. Dans l'assistant, sélectionnez le salarié sortant.
- 3. Saisissez la date du dernier jour travaillé et le date de notification de rupture.
- 4. Indiquez si oui ou non une transaction est en cours (indemnité transactionnelle).
- 5. Cliquez sur le bouton [Suivant].

# Etape 3 : validation des bulletins

Cette étape est indispensable afin que tous les bulletins de la période de référence soient pris en compte dans le calcul des cumuls à déclarer.

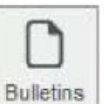

1. Sur l'accueil, cliquez sur le bouton

(ou depuis le menu GESTION DES BULLETINS - BULLETINS DE PAYE).

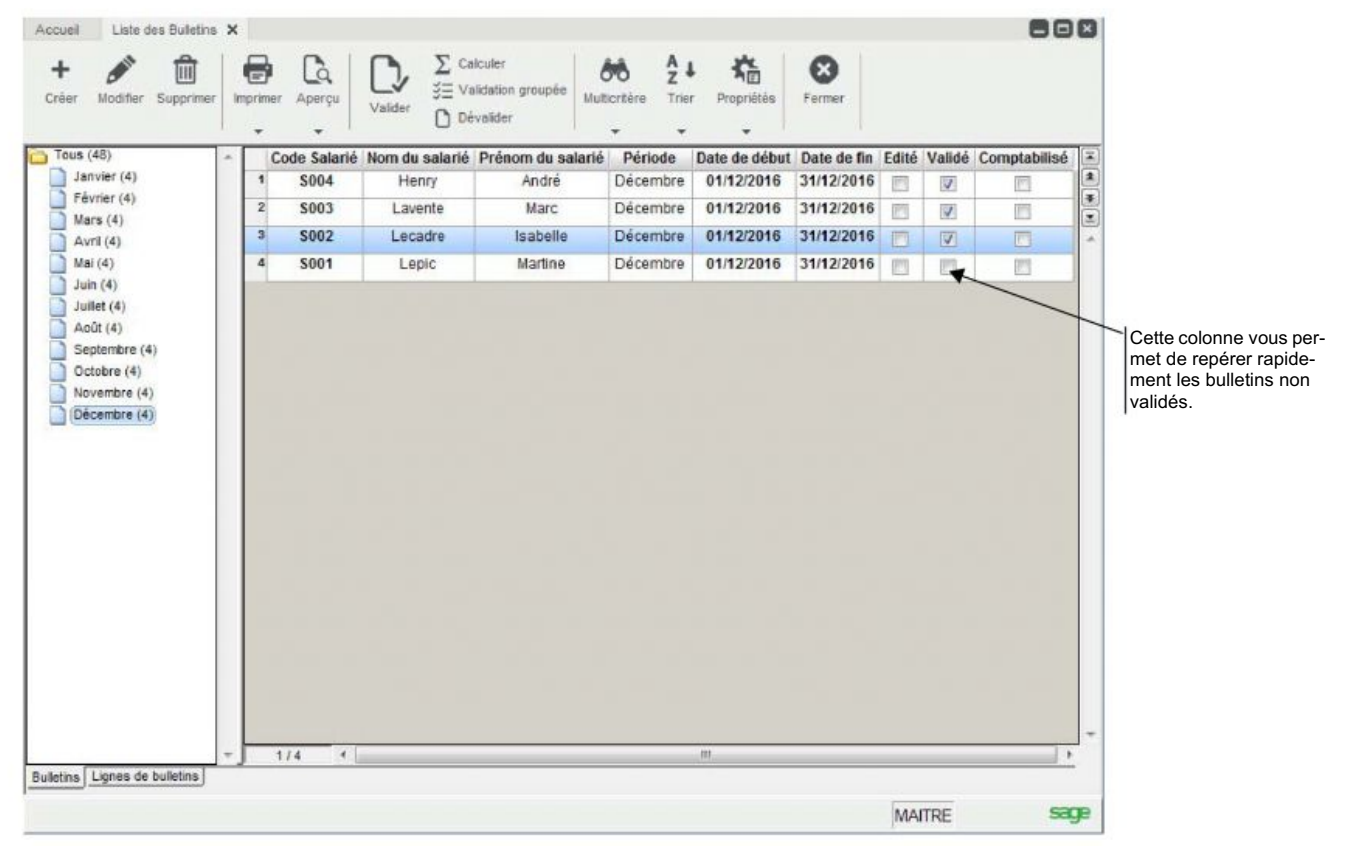

2. Dans la liste des bulletins, sélectionnez ou marquez tous les bulletins non validés

3. Cliquez sur le bouton [Valider].

# Etape 4 : contrôle DSN et corrections

Cette quatrième étape consiste à contrôler les éléments de paye qui entrent en compte dans la DSN puis à les corriger. Pour connaître rapidement les données erronées, vous disposez d'un assistant de contrôle DSN.

## Lancer le contrôle DSN

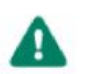

Ce contrôle porte uniquement sur les données de la DSN gérées dans Ciel Paye. Il est à distinguer du contrôle de Ciel Déclarations Sociales.

- 1. Dans le menu TRAITEMENTS, cliquez sur la commande CONTRÔLE DSN.
- 2. Dans la fenêtre qui s'affiche, indiquez le mois de référence de la déclaration.
- 3. Cliquez sur le bouton [Contrôler]. La liste des erreurs s'affichent.
- 4. Par défaut, deux types d'anomalies s'affichent :
	- · les anomalies bloquantes précédées d'une croix rouge,
	- $\bullet$ et les avertissements précédés d'un triangle jaune.

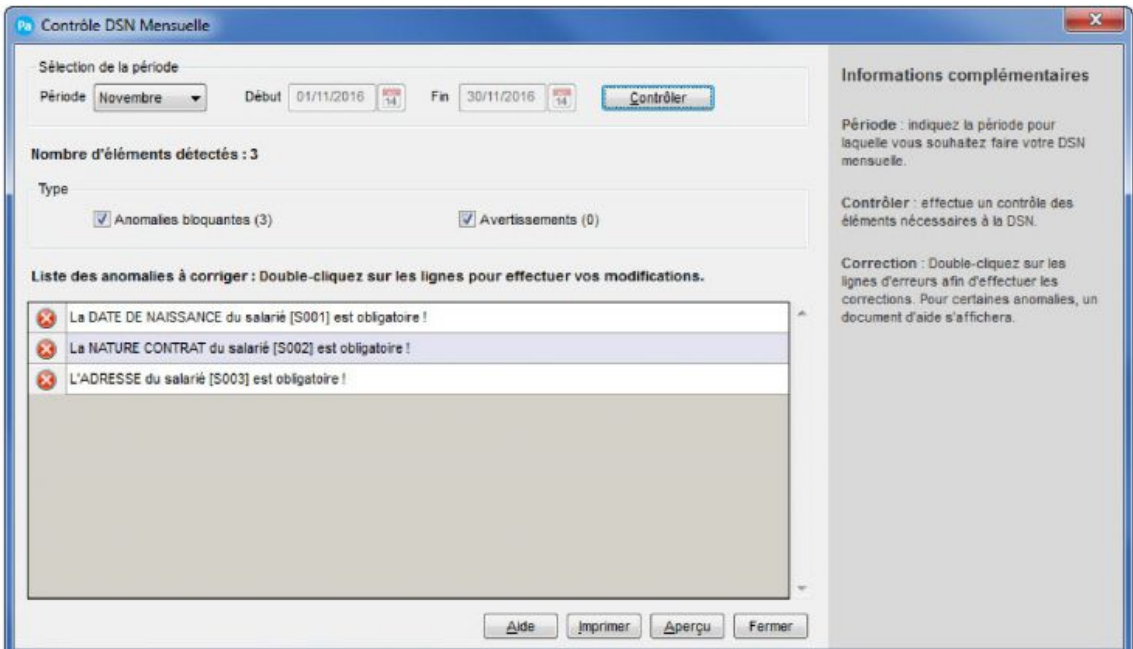

5. Vous pouvez directement lancer vos corrections depuis la fenêtre Contrôle DSN mensuelle. Pour cela, double-cliquez sur une ligne. Le logiciel affiche alors la fiche de saisie et se positionne dans la zone à renseigner.

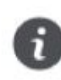

Cette solution est appropriée lorsque le nombre d'erreurs est minime. A l'inverse, il est préférable de passer par les fenêtres de saisie, particulièrement si vous avez un grand nombre d'incohérences sur les salariés. En effet, vous pouvez réaliser des corrections groupées dans la liste des salariés.

- 6. Vous pouvez imprimer le rapport d'erreurs de la DSN mensuelle. Cette édition vous permettra d'avoir à portée de main toutes les erreurs, sans avoir à relancer le contrôle après chaque correction. Pour cela, cliquez sur le bouton [Imprimer].
- 7. Cliquez sur le bouton [Fermer] pour quitter le contrôle.

Sur l'édition du rapport du contrôle DSN, vous pouvez repérer les erreurs de même type afin d'optimiser vos corrections dans la liste des salariés.

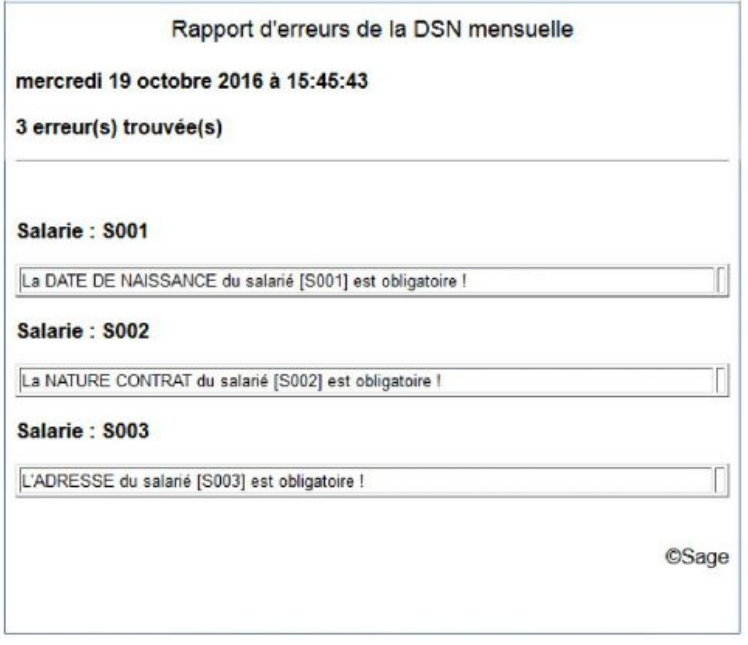

## Contrôler les caisses

Vous devez prêter attention aux données de vos caisses (Urssaf, Prévoyance, Mutuelle, Assurance, MSA) :

- · le paramétrage de l'onglet IP/Mutuelle,
- le paramétrage de l'onglet DUCS.
- 1. Dans le menu BASES CAISSES, ouvrez la caisse concerné.
- 2. S'il s'agit d'une caisse de type Urssaf, renseignez les informations requises dans l'onglet DUCS.
- 3. Pour les caisses de type mutuelle et institution de prévoyance, renseignez les informations requises dans les onglets DUCS et IP et Mutuelle.
- 4. Dans l'onglet DUCS, cochez l'option DUCS et sélectionnez l'organisme, la périodicité et le mode de paiement.
- 5. Cliquez sur le bouton [OK] pour valider votre paramétrage.

## Contrôler les établissements

Vous devez identifier toutes les caisses de prévoyance, d'assurance et de mutuelle dont dépend l'établissement.

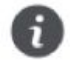

Les informations obligatoires à la DSN sont signalées par une flèche rouge dans votre logiciel.

- 1. A partir du menu BASES commande ETABLISSEMENTS, cliquez sur le bouton [Créer] ou [Modifier].
- 2. Dans l'onglet Déclarations, vérifiez bien que vous avez renseigné les données nécessaires.
- 3. Cliquez sur l'onglet Organismes.
- 4. Cliquez sur les options d'affichage suivantes :
- Urssaf : vérifiez la paramétrage de votre caisse Urssaf.
- Agirc / Arrco : rattachez les caisses de retraite (Cadres et Non cadres) auxquelles vous êtes affiliés et renseignez la périodicité et le mode de paiement.
- Ircantec : rattachez les caisses de retraite Ircantec si vous appartenez au secteur public et renseignez la périodicité et le

mode de paiement.

- Ci-BTP : rattachez les caisses de congés payés si vous appartenez au secteur du BTP.
- OC : rattachez tous les contrats IP auxquels l'établissement est affilié. Vérifiez également les informations de versement (répartition bancaire et ventilation).
- MSA: rattachez vos caisses MSA si vous appartenez au secteur agricole.
- 5. Cliquez sur le bouton [OK] pour valider votre paramétrage.
- Pour plus de détails, reportez-vous à l'"Etape 1 : paramétrage de votre dossier de paye".

## Corriger les erreurs sur les salariés

Dans le cas où l'erreur ne concerne qu'un salarié, il suffit d'ouvrir sa fiche (menu BASES - commande SALARIÉS) et de compléter l'information. Les paragraphes qui suivent vous explique comment corriger des erreurs identiques sur plusieurs salariés.

## **Astuces**

Pour faciliter les corrections, il est conseillé d'adapter la liste des salariés en n'affichant que les salariés présents durant la période de référence. D'autre part, vous pouvez ajouter des colonnes correspondantes aux données à corriger.

## Afficher uniquement les salariés présents dans le mois

Pour cela, vous allez filtrer la liste des salariés en créant une recherche multi-critères.

## Créer la recherche

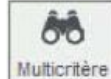

- 1. Cliquez sur le bouton La fenêtre Recherche multi-critères s'ouvre.
- 2. Cliquez sur le bouton [Nouveau].
- 3. Dans la fenêtre qui s'affiche, saisissez un nom suffisamment parlant. Par exemple, Salariés DSN.
- 4. Cliquez sur le bouton [OK].
- 5. Cliquez sur bouton [Editer] situé en bas de la fenêtre.

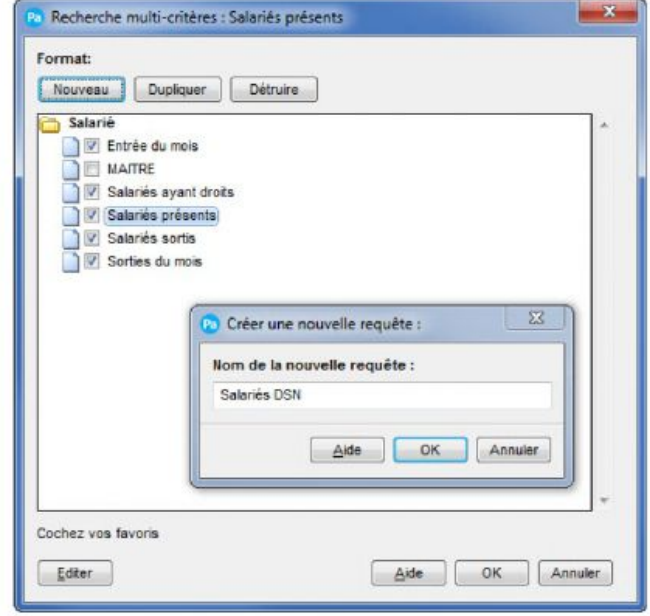

M Varial

Vérifier

Effacer

OK

需 Varia

Effacer

## Définir les critères de recherche.

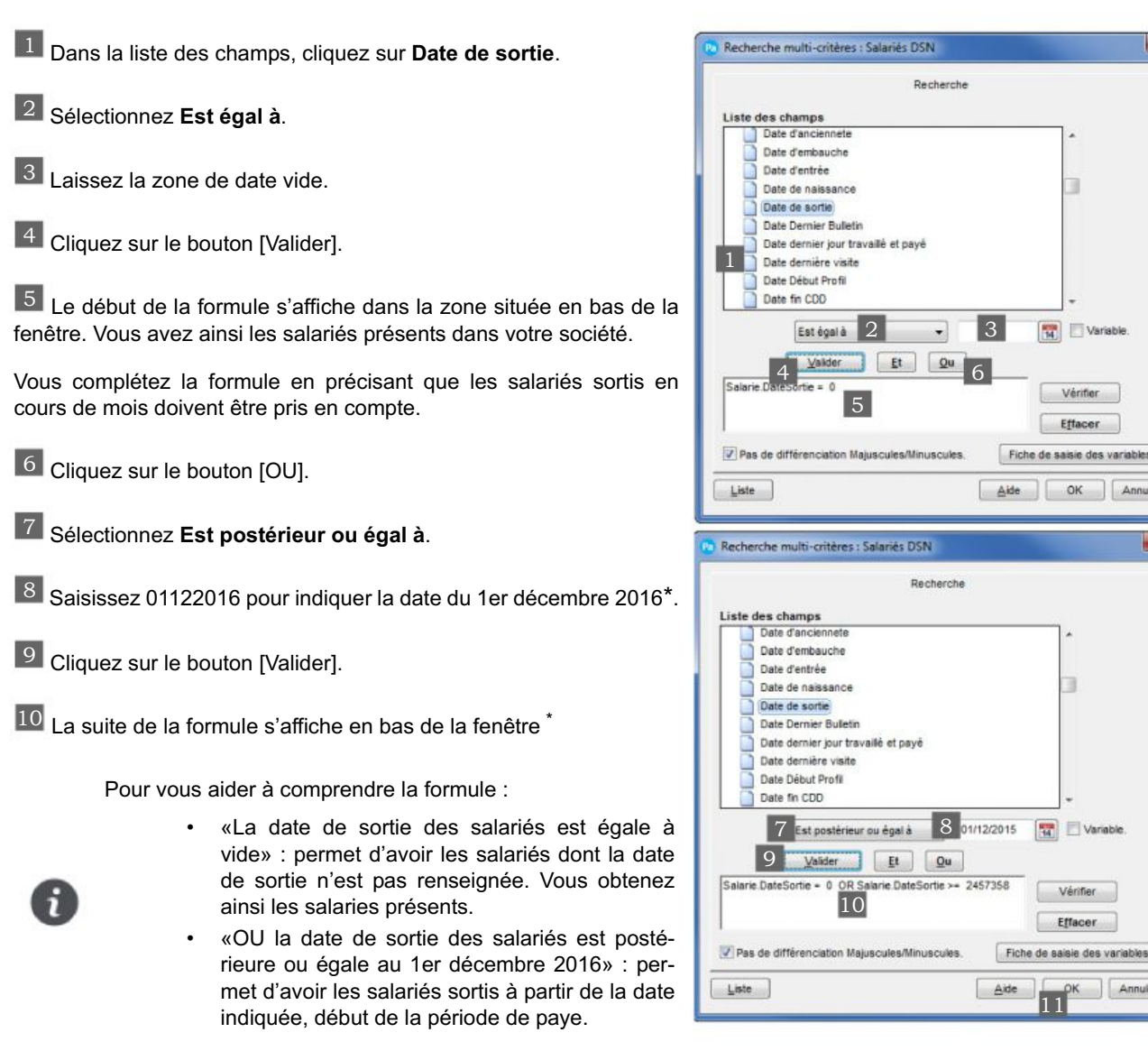

11 Cliquez sur le bouton [OK].

## Ajouter la recherche dans la liste

Non disponible dans Ciel Paye Millésime.

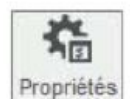

- 1. Cliquez sur le bouton
- 2. Dans la fenêtre qui s'affiche, cliquez sur l'onglet Regroupement.
- 3. Cochez l'option Paramétrage des regroupements.

Cliquez sur le bouton [Insérer] puis sélectionnez Insérer une recherche.

<sup>\*.1</sup>er décembre 2015 en paye décalée.

Les dates indiquées dans l'exemple correspondent à une période de paye sans décalage. Pour rappel, la période d'une paye décalée est du 01/12/2015 au 30/11/2016.

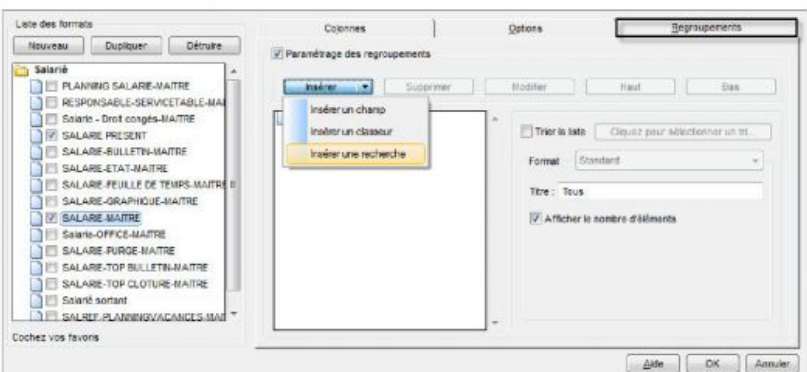

- 4. Dans la fenêtre Recherche multi-critères, cliquez sur la recherche que vous venez de créer, dans notre exemple «Salariés DSN» puis cliquez sur le bouton [OK].
- 5. Cliquez sur le bouton [OK]. Vous revenez à la liste des salariés.

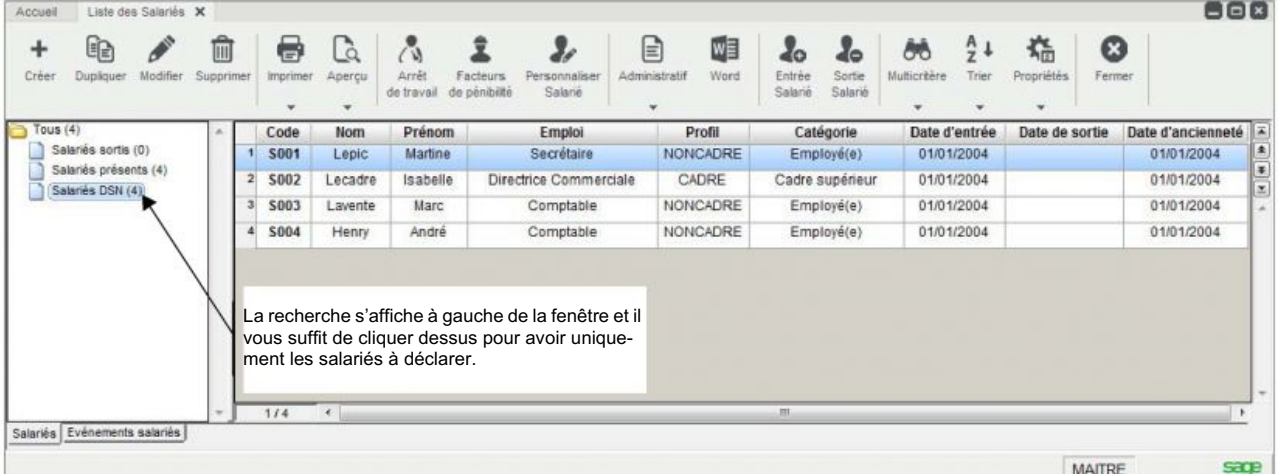

## Ajouter des colonnes à la liste des salariés

Les colonnes vous permettront de voir en une seule fois les données renseignées ou pas dans toutes les fiches des salariés.

A titre d'exemple, il vous est expliqué comment ajouter la colonne Modalité d'activité. Le principe reste le même pour les autres colonnes.

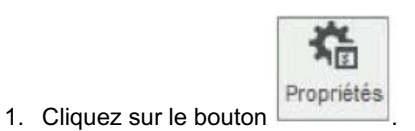

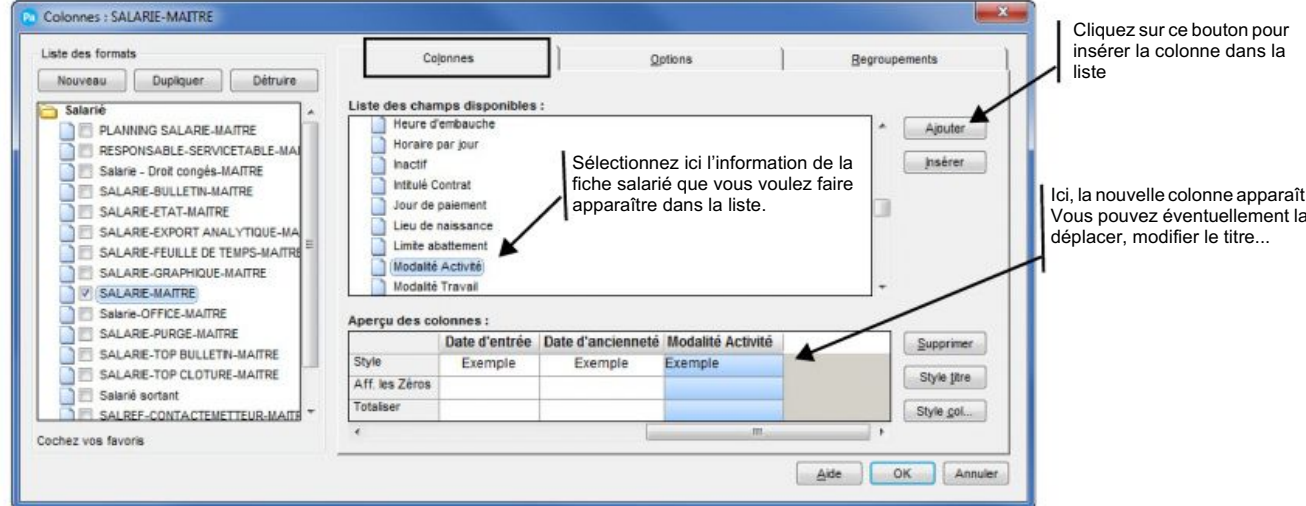

#### 2. Cliquez sur le bouton [OK].

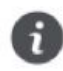

Vous pouvez vous baser sur le contrôle d'erreurs DSN pour repérer les informations manquantes et ajouter les colonnes correspondantes. Aussi, rien ne vous empêche de les ajouter au fur et à mesure de vos corrections.

Votre liste des salariés est adaptée. Vous pouvez maintenant commencer les corrections.

## Corrections

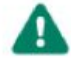

La fonction Rechercher/remplacer permet d'appliquer une même valeur à plusieurs salariés.

Une information de même type n'est pas renseignée dans plusieurs fiches salariés. Et, cette information est identique pour certains salariés. Vous pouvez compléter cette information en une seule fois grâce à la fonction Rechercher/Remplacer. qui vous est expliquée à travers trois exemples.

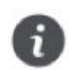

Positionnez-vous sur la liste filtrée «Salarié DSN».

#### Exemple 1 : recours CDD non renseignée

- 1. Repérez tous les salariés pour lesquels la valeur à renseigner est identique.
- 2. Sélectionnez les salariés puis faites un clic-droit et choisissez MARQUER/DÉMARQUER.
- 3. Dans le menu EDITION, activez la commande RECHERCHER/REMPLACER.

#### La fenêtre Rechercher/Remplacer s'ouvre.

- 1. Dans la zone Liste des champs, sélectionnez le type d'information à compléter, ici «Recours CDD».
- 2. Laissez la zone Remplacer vide.
- 3. Dans la zone Par, sélectionnez la valeur qui va être insérée dans les fiches salariés, par exemple «CDD d'usage».
- 4. Sélectionnez l'option Marquée(s). Ainsi, la valeur est uniquement appliquée aux salariés marqués dans la liste.
- 5. Cliquez sur le bouton [OK].
- 6. Un message vous demande de confirmer, cliquez sur le bouton [Oui].

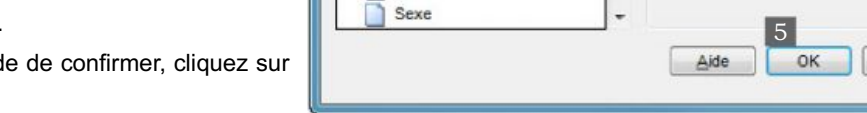

Service

Rechercher\Remplacer

Profil Remplacement

Recours CDD

Repos comp. dů

Repos comp. pris

Régime Séc. Soc.

Rémunération contractuelle

Liste des champs

Ď

J

Prénom

Qualification

Vous revenez à la liste des salariés et vous pouvez voir le résultat dans la colonne correspondante.

7. Démarquez les salariés par un clic-droit, commande MARQUER/DÉMARQUER.

#### Exemple 2 : statut catégoriel conventionnel non renseigné

Le statut catégoriel conventionnel est en général identique pour un même statut.

- 1. A l'aide de la colonne Emploi, repérez tous les salariés qui ont par exemple le statut Ouvriers. Et, à l'aide de la colonne Statut catégoriel conventionnel, repérez les lignes vides parmi les salariés ouvriers.
- 2. Sélectionnez les salariés et cliquez sur la fonction MARQUER/DÉMARQUER, accessible par un clic-droit.
- 3. Activez la commande RECHERCHER/REMPLACER du menu EDITION.
- 4. Sélectionnez le champ Statut catégoriel conventionnel. Et, dans la zone Par, sélectionnez Ouvriers qualifiés et non qualifiés y compris ouvriers agricoles.
- 5. Sélectionnez l'option Marquée(s) afin d'appliquer la valeur uniquement aux salariés sélectionnés.
- 6. Validez le traitement.
- 7. Démarquez les salariés dont le statut est Ouvriers. Et, procédez à l'identique pour les salariés Cadre, Profession Intermédiaire...

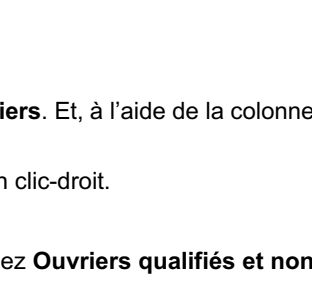

Remplacer:

Par

3 CDD d'usage

Pour le(s) fiche(s)

Courante(s)

O Marquée(s)

Toute la liste

2 Accroissement temporaire d'activité -

٠

Annuler

#### Exemple 3 : employeur(s) non renseigné

Cette valeur est en générale identique à tous les salariés.

- 1. Assurez-vous que vous avez affiché la liste «Salariés DSN».
- 2. Activez la commande RECHERCHER/REMPLACER.
- 3. Sélectionnez le champ Employeur(s) et indiquez Employeur unique dans la zone Par.
- 4. Sélectionnez l'option Toute la liste puis validez.

## Renseigner la convention collective

La convention collective doit obligatoirement être renseignée dans les fiches des salariés.

- 1. Renseignez la convention collective à laquelle le salarié est rattaché suivant ces deux possibilités :
- en utilisant la fonction Rechercher/Remplacer pour tous les salariés rattachés à une même convention collective.
- en sélectionnant la convention collective dans chaque fiche des salariés au niveau de l'onglet Salaires.
- 2. Vérifiez également que toutes les données obligatoires à la DSN (signalées par une flèche rouge) sont renseignées dans la ou les fiches des conventions collectives, à partir du menu BASES, commande CONVENTIONS COLLECTIVES.

## Contrôler les cotisations

Le contrôle des cotisations est primordial afin d'éviter des erreurs de calcul lors de la création de votre DSN mensuelle. Vous devez particulièrement prêter attention aux éléments suivants :

- le taux A.T. et la Nature Cotisation sociale dans l'onglet Déclarations,
- le Code Type de Personnel, la base assujettie et le composant base assujettie dans l'onglet DUCS.

## Quelques exemples de cotisations

Ce tableau vous présente le paramétrage de certaines cotisations standards.

C Cotisations Sur l'accueil, cliquez sur le bouton (ou menu BASES - COTISATIONS) afin de vérifier le paramétrage de vos cotisations du même type.

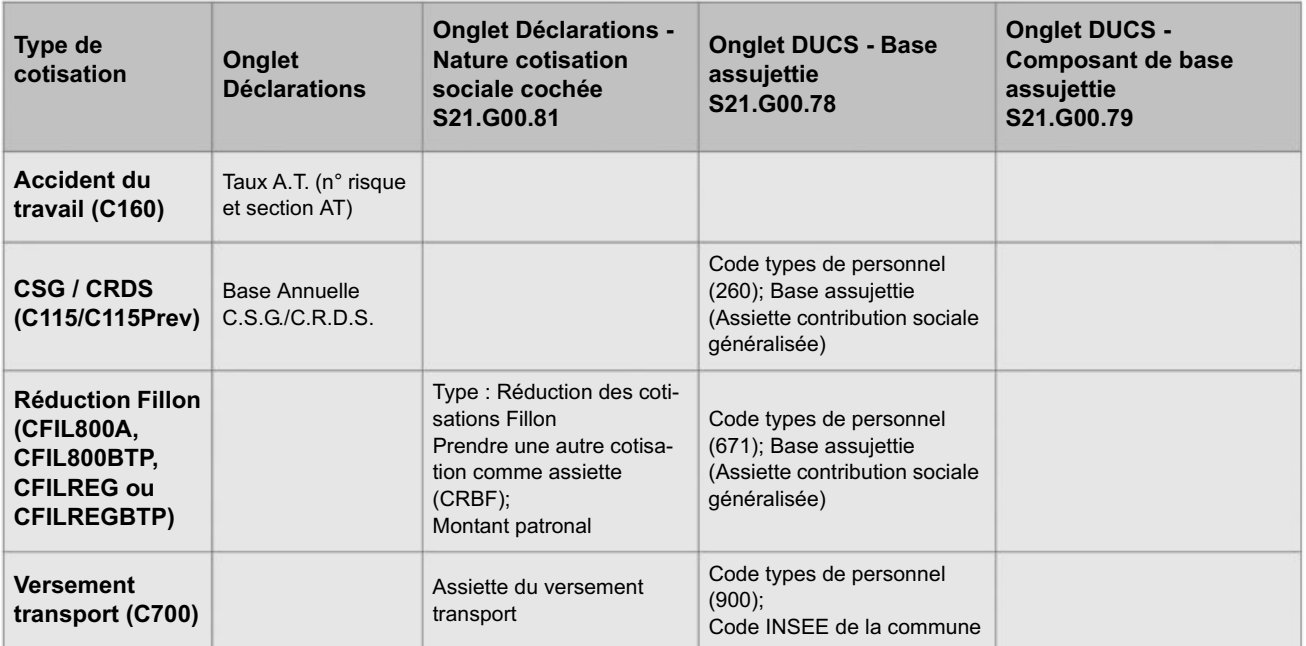

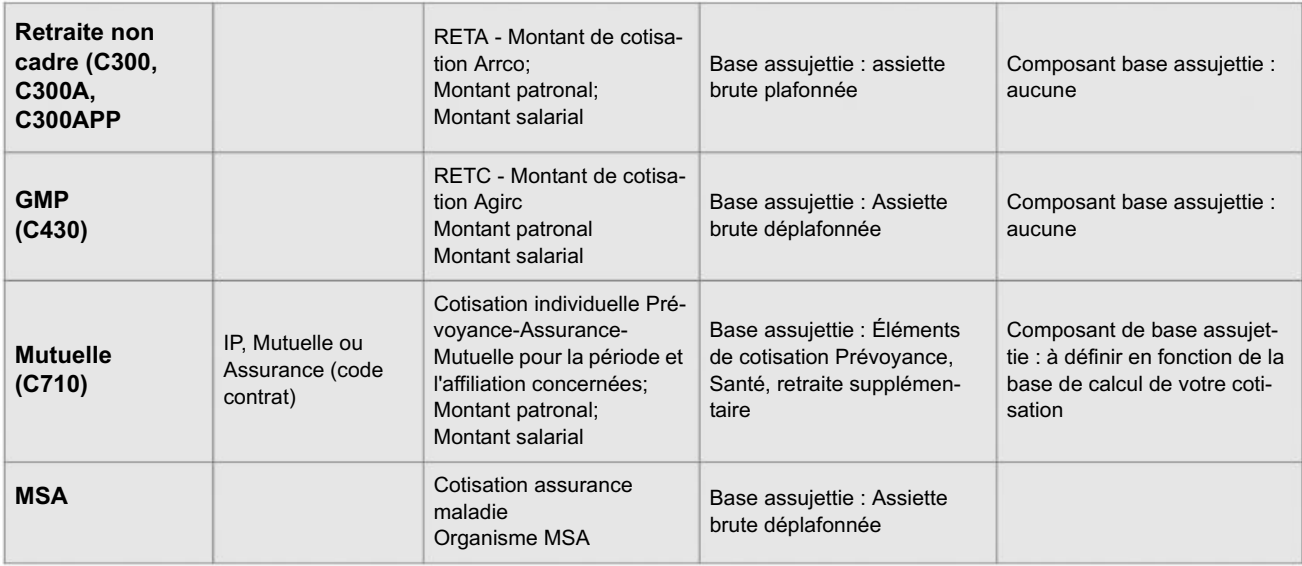

## Les autres cotisations

Pour contrôler toutes les autres cotisations à déclarer en DSN, il vous suffit d'ouvrir ces cotisations et de vérifier :

- d'une part, le paramétrage DUCS des cotisations concernées.
	- 1. Dans l'onglet DUCS, indiquez le code type de personnel correspondant à cette cotisation.

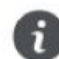

Le code type de personnel ne sert que pour les cotisations Urssaf.

2. Sélectionnez la base assujettie correspondante.

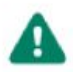

Pour chaque base assujettie, une seule cotisation doit être renseignée.

- et d'autre part, le paramétrage des exonérations spécifiques des cotisations concernées.
	- 1. Dans l'onglet Déclarations, cochez l'option Nature Cotisation Sociale et sélectionnez son type.
	- 2. Si la base de la réduction est calculée dans une autre cotisation, cochez l'option Prendre une autre cotisation comme assiette.
	- 3. Si vous devez déclarer le montant patronal, cochez l'option Montant patronal.
	- 4. Cliquez sur le bouton [OK] pour enregistrer le paramétrage de ces cotisations.

## Contrôler les rubriques

1. Sur l'accueil, cliquez sur le bouton

 $\Gamma$  Rubriques

(ou menu BASES - RUBRIQUES).

- 2. Le montant de la rubrique peut entrer dans le cumul mensuel des indemnités ou primes versées aux salariés, des frais professionnels, des avantages en nature, des avantages particuliers, etc. Dans ce cas, vérifiez que vous avez bien coché les éléments nécessaires au calcul de la DSN dans l'onglet Déclarations.
- 3. Pour que les indemnités et primes versées au salarié soient récupérées dans la DSN, cliquez dans l'onglet Déclarations des rubriques concernées.

Exemple de la rubrique Indemnité de congés payés (R705)

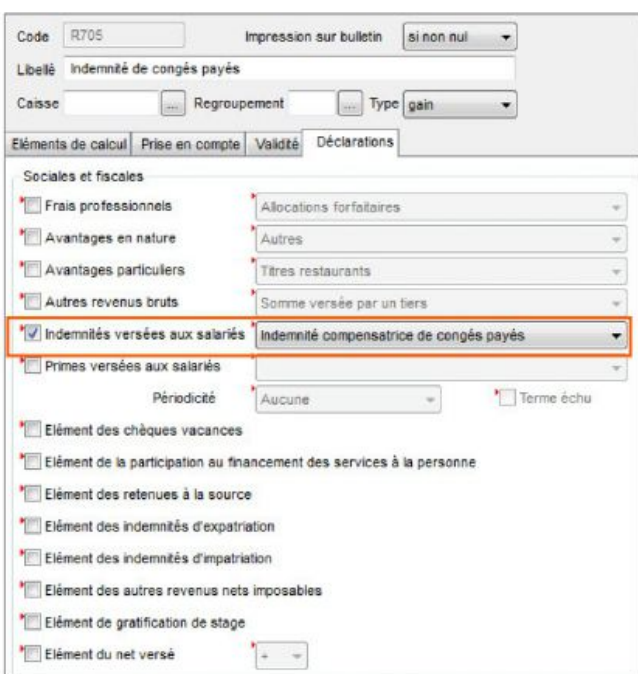

Pour l'exemple ci-dessus, vérifiez que l'option Indemnités versées aux salariés soit bien cochée dans l'onglet Déclarations.

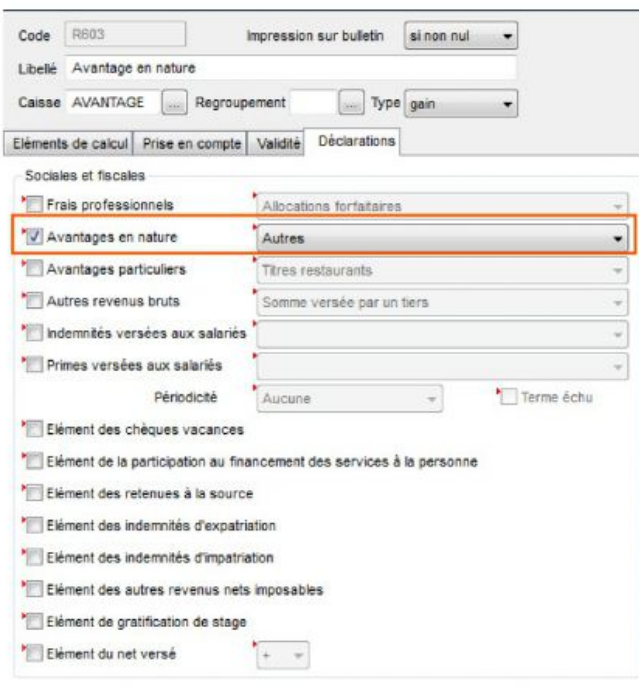

Exemple de la rubrique Avantage en nature (R603)

Pour l'exemple ci-dessus, cochez l'option Avantages en nature et sélectionnez le type d'avantage dans l'onglet Déclarations.

18

# Etape 5 : édition des états

Cette quatrième étape consiste à contrôler les informations qui seront présentes dans la déclaration et la cohérence des montants à déclarer. Pour cela, l'état préparatoire DUCS sert à contrôler les données Urssaf.

## Contrôler les montants

Ce contrôle s'effectue en comparant les montants (la base brute, la base CSG CRDS, etc.) de l'état préparatoire DUCS avec ceux des charges à payer par caisse.

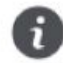

Dans l'état préparatoire DUCS, les montants sont arrondis à l'euro supérieur.

L'exemple ci-dessous vous montre quelques correspondances de montants entre l'état préparatoire DUCS et l'état des charges à payer par caisse.

## Dans l'état préparatoire DUCS

Cet état reprend toutes les informations qui doivent être présentes dans la déclaration mensuelle. Vous pouvez ainsi vérifier que celle-ci est bien complétée.

- 1. Dans le menu ETATS DUCS, cliquez sur la commande ÉTAT PRÉPARATOIRE.
- 2. Indiquez la période de référence pour la DSN.
- 3. Sélectionnez la caisse et l'établissement à prendre en compte.

Vous devez préalablement paramétrer l'onglet DUCS de votre caisse Urssaf.

4. Cliquez sur les icônes d'aperçu ou d'impression afin de vérifier toutes les informations.

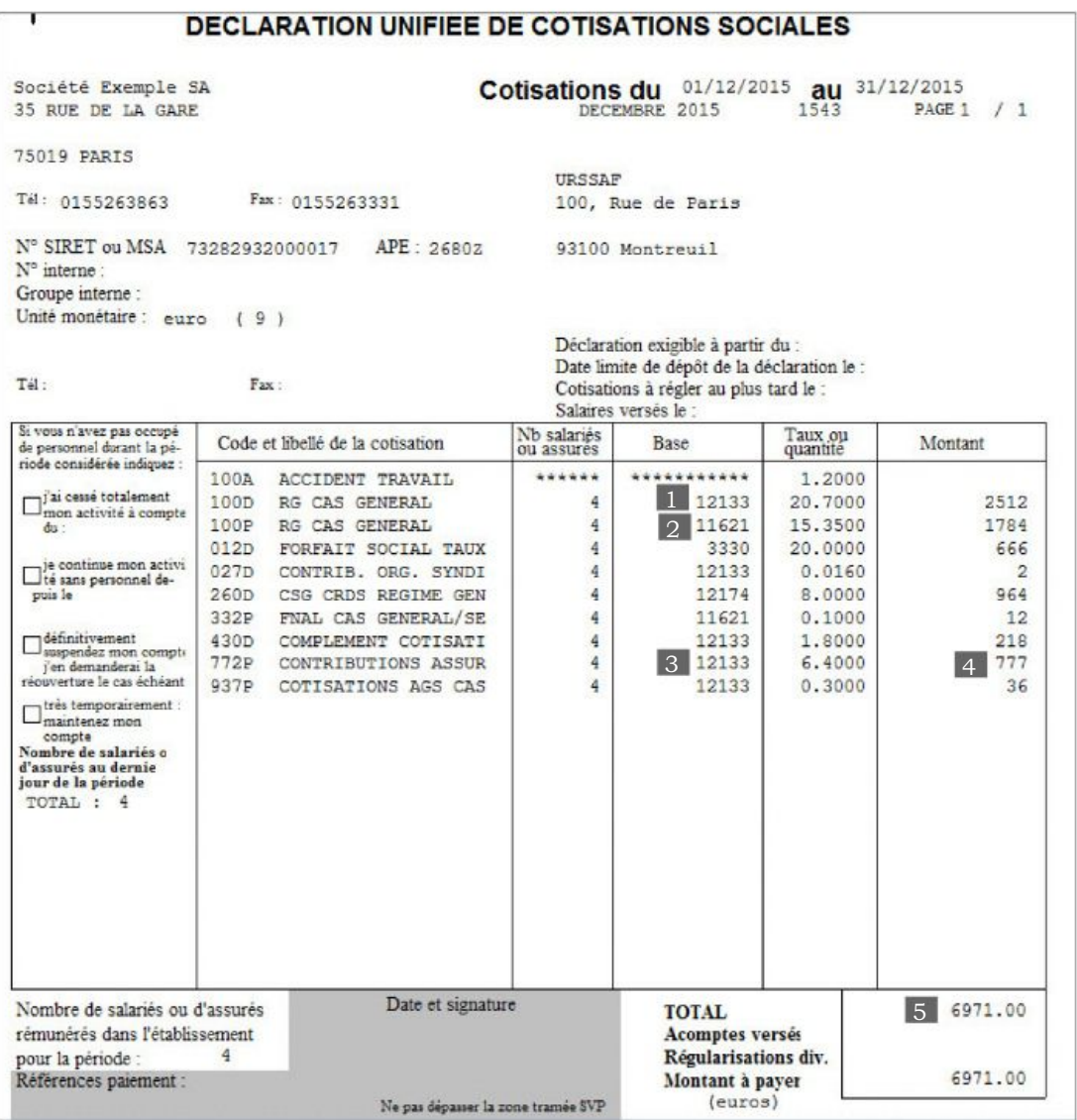

## Dans l'état charges à payer par caisse

Cet état permet de calculer pour chacune des caisses le montant des cotisations dues.

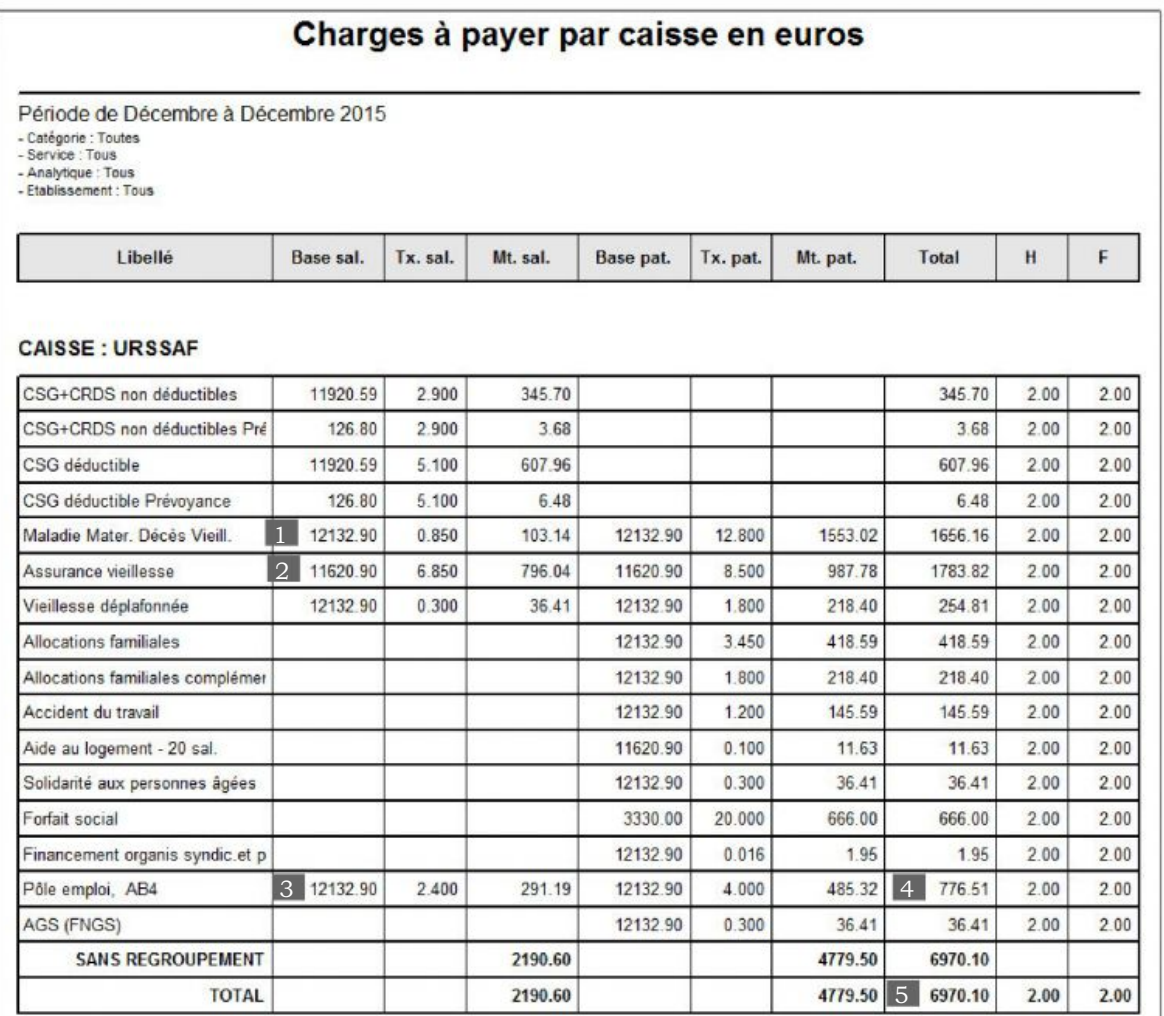

5. Comparez ainsi tous les montants.

A

## Si vous constatez une différence de montant...

Vous devez vérifier le paramétrage des cotisations servant au calcul des bases. Vous devez vérifier chacun des bulletins jusqu'à ce que vous trouviez la source de l'erreur.

Ce guide ne peut vous présenter toutes les solutions pour corriger les erreurs, les cas étant trop nombreux.

# Etape 6 : création de votre DSN

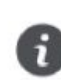

Dans Ciel Déclarations Sociales, la période de déclaration des cotisations est calculée en fonction des dates de paiement des salaires.

Par exemple, les salaires de décembre sont payés le 5 janvier, la période de déclaration des cotisations de votre DSN mensuelle de décembre sera du 01/01/2017 au 31/01/2017.

Toutes les vérifications nécessaires étant effectuées dans la paye, vous pouvez maintenant créer votre DSN.

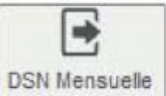

1. A partir de l'accueil, cliquez sur le bouton

(ou sur la tuile DSN mensuelle).

- 2. Un message vous informe de la procédure à effectuer au niveau de votre caisse et de vos cotisations. Si vous êtes concerné, cliquez sur le bouton [Caisses] ou [Cotisations] pour vérifier leur paramétrage. Sinon, cliquez sur le bouton [Continuer].
- 3. Le contrôle des erreurs DSN vous est proposé par défaut. Indiquez la période de référence de la déclaration et cliquez sur le bouton [Contrôler].
- 4. Tant qu'il reste des erreurs bloquantes, vous ne pouvez pas lancer la création. A l'inverse, le bouton [Continuer] devient accessible. Cliquez alors sur celui-ci pour lancer la création.
- 5. Un assistant s'affiche et vous guide dans la création de la DSN. Suivez les étapes présentées à l'écran.

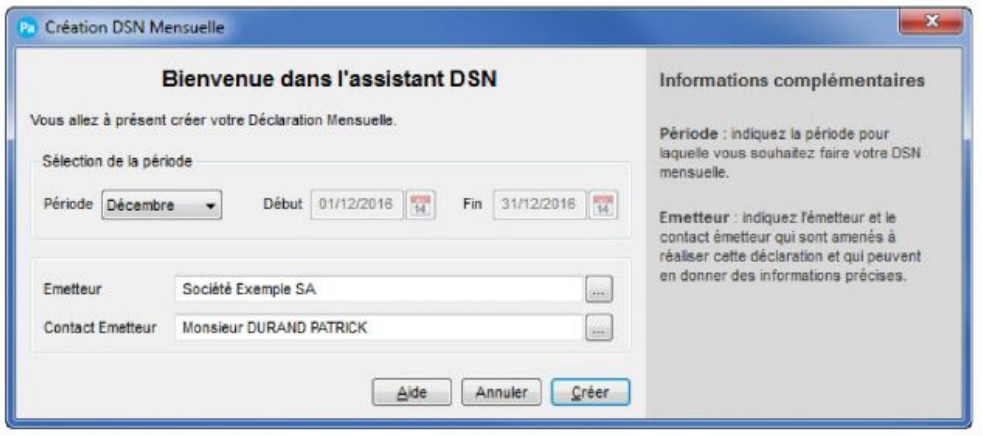

6. Cliquez sur le bouton [Créer] pour générer votre DSN mensuelle.

La DSN est générée dans Ciel Déclarations Sociales, programme complémentaire à votre logiciel de paye.

Ciel Déclarations Sociales permet de récupérer toutes vos données provenant de votre logiciel de paye et de générer votre DSN mensuelle. Ce programme s'ouvre automatiquement à la fin du traitement.

# Etape 7 : contrôles de votre DSN

Cette septième étape consiste à vérifier que les données de paye sont correctement récupérées dans Ciel Déclarations Sociales et que les calculs des montants de votre DSN sont cohérents avec ceux de votre logiciel de paye.

Ciel Déclarations Sociales présente la liste de toutes les déclarations créées. Double-cliquez sur la déclaration que vous venez de créer.

# Vérifier les salariés et leurs contrats

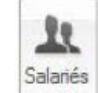

- 1. Cliquez sur le bouton
- 2. Vérifiez le nombre de salariés.

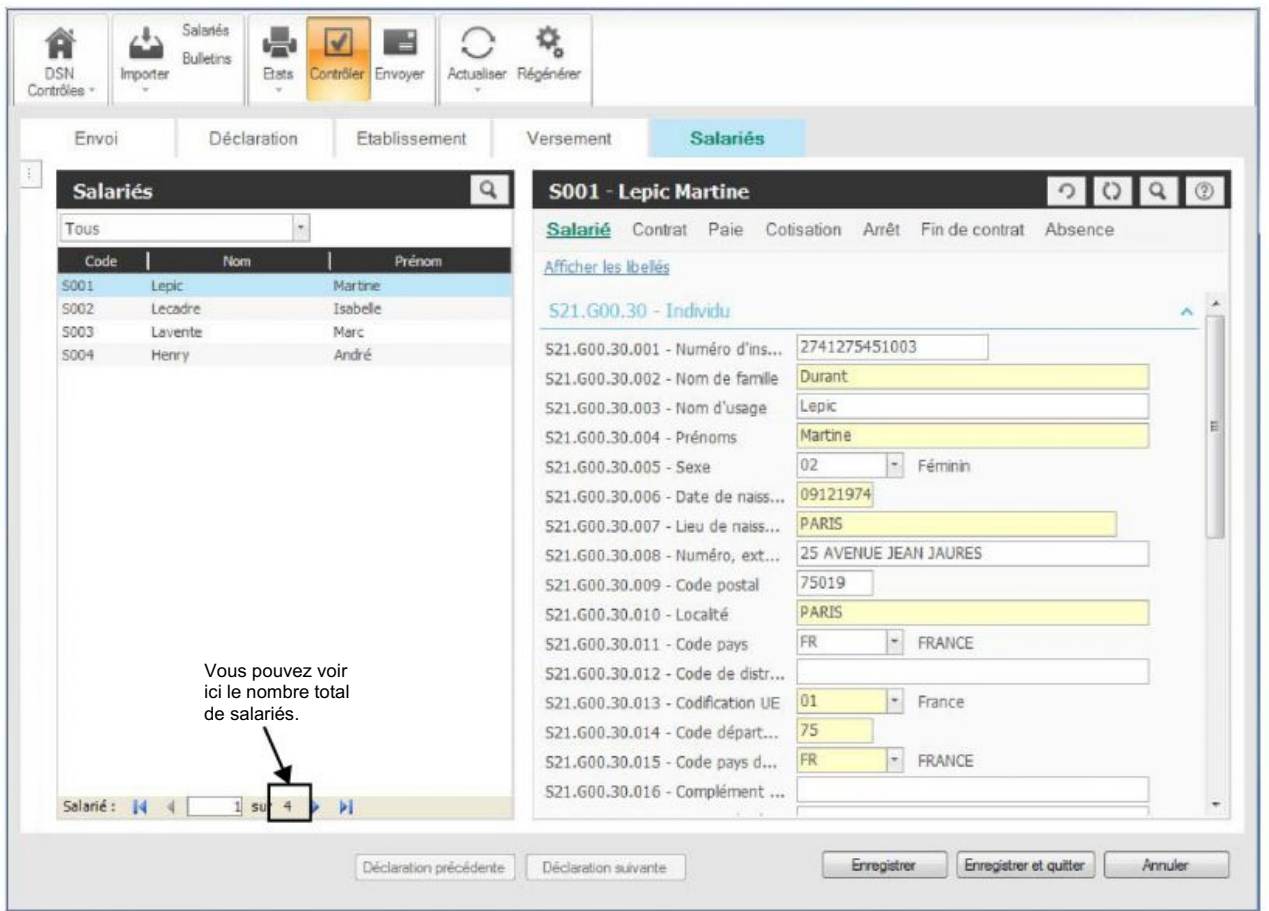

3. Dans Ciel Paye, allez dans la liste des salariés et regardez sur votre critère de recherche spécifique à la DSN. Le nombre de salariés est indiqué entre parenthèses.

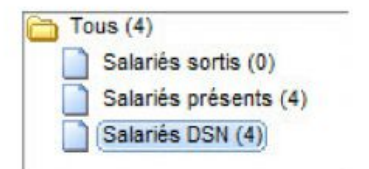

## Contrôler les montants

Pour contrôler les montants entre la déclaration et la paye, vous allez comparer deux états.

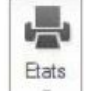

- puis sur la fonction Cotisations URSSAF. 1. Cliquez sur le bouton
- 2. Cochez l'option Bases assujetties salariés et cliquez sur le bouton [OK].
- 3. Reprenez votre état préparatoire DUCS ou bien relancez-le dans Ciel Paye.
- 4. Comparez tous les totaux entre l'état Cotisations URSSAF et l'Etat préparatoire DUCS.

Exemple de quelques correspondances de montants :

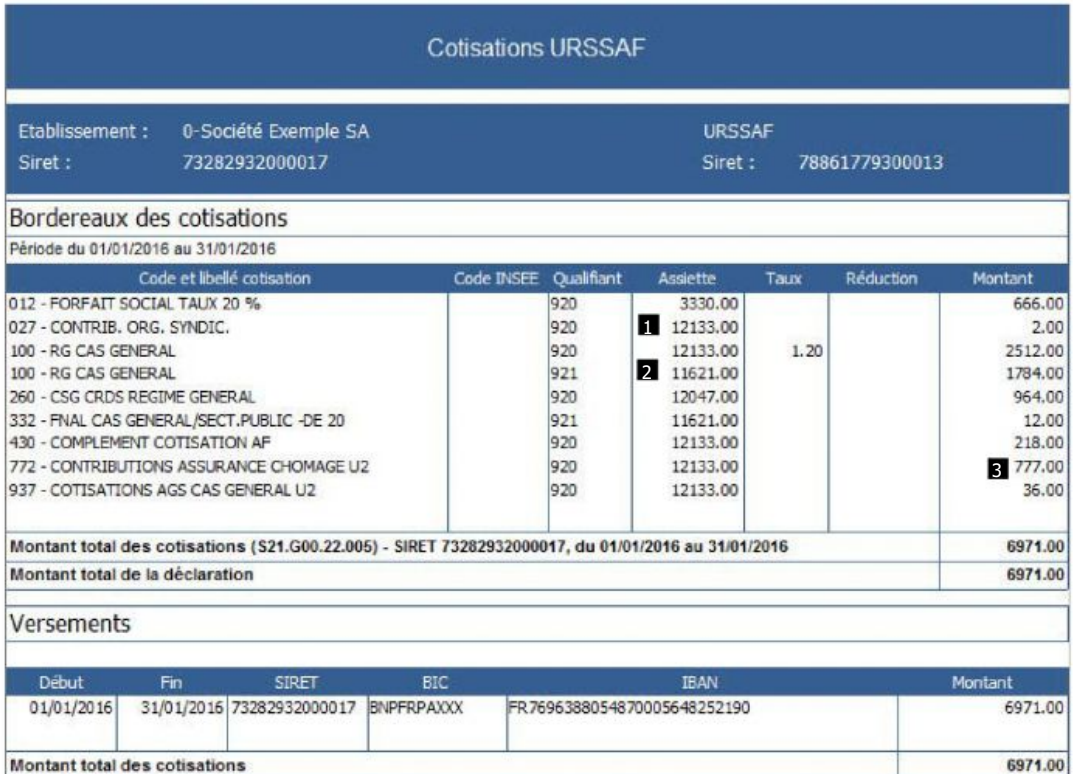

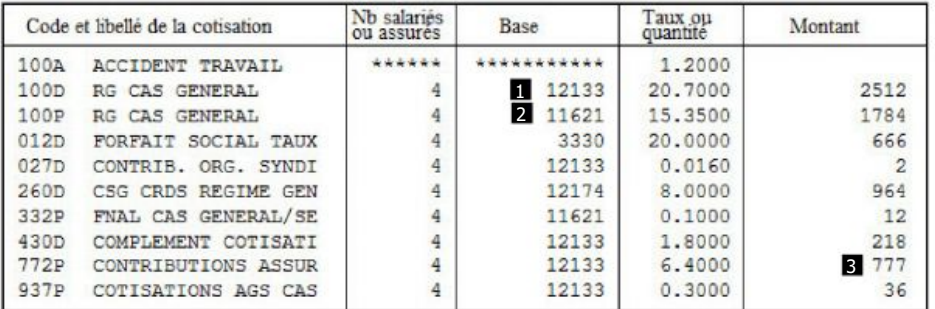

5. Si vous constatez une erreur, redescendez toute la colonne ligne par ligne dans l'état Cotisations URSSAF et comparez chaque montant avec l'état préparatoire DUCS jusqu'à celui qui est incorrect. Vous pouvez alors voir sur quel salarié l'erreur porte.

## **Astuce**

Pour faciliter le contrôle des montants, vous pouvez exporter les données de votre état sur Excel.

## **Corriger les erreurs**

1. Si vous êtes en mode avancé dans Ciel Déclarations Sociales, dans la rubrique correspondante au montant erroné, cli-

quez sur l'icône | Le détail du calcul est repris et vous pouvez alors repérer facilement la source d'erreur.

- 2. Si vous êtes dans un autre mode, allez dans la liste des bulletins de Ciel Paye et ouvrez chaque bulletin du salarié. Passez en revue chaque chiffre jusqu'à celui qui est incorrect.
- 3. Saisissez la correction dans Ciel Déclarations Sociales.
- 4. Dans Ciel Déclarations Sociales, cliquez sur le bouton [Actualiser] pour mettre à jour les données et ainsi prendre en compte les modifications importées sans perdre les dernières saisies effectuées.

## Contrôler et compléter la déclaration

1. Dans Ciel Déclarations Sociales, toutes les zones incomplètes ou incohérentes sont encadrées en rouge.

Envoi **Déclaration** Etablissement Salariés Cliquez sur chaque onglet pour passer en revue toutes les zones.

2. Cliquez dans la zone pour saisir votre correction.

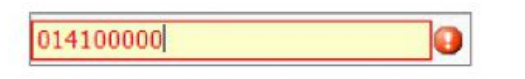

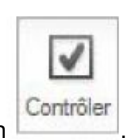

3. Avant d'envoyer la DSN, nous vous conseillons de lancer un contrôle via le bouton Double-cliquez sur une ligne d'erreur pour accéder à la rubrique correspondante.

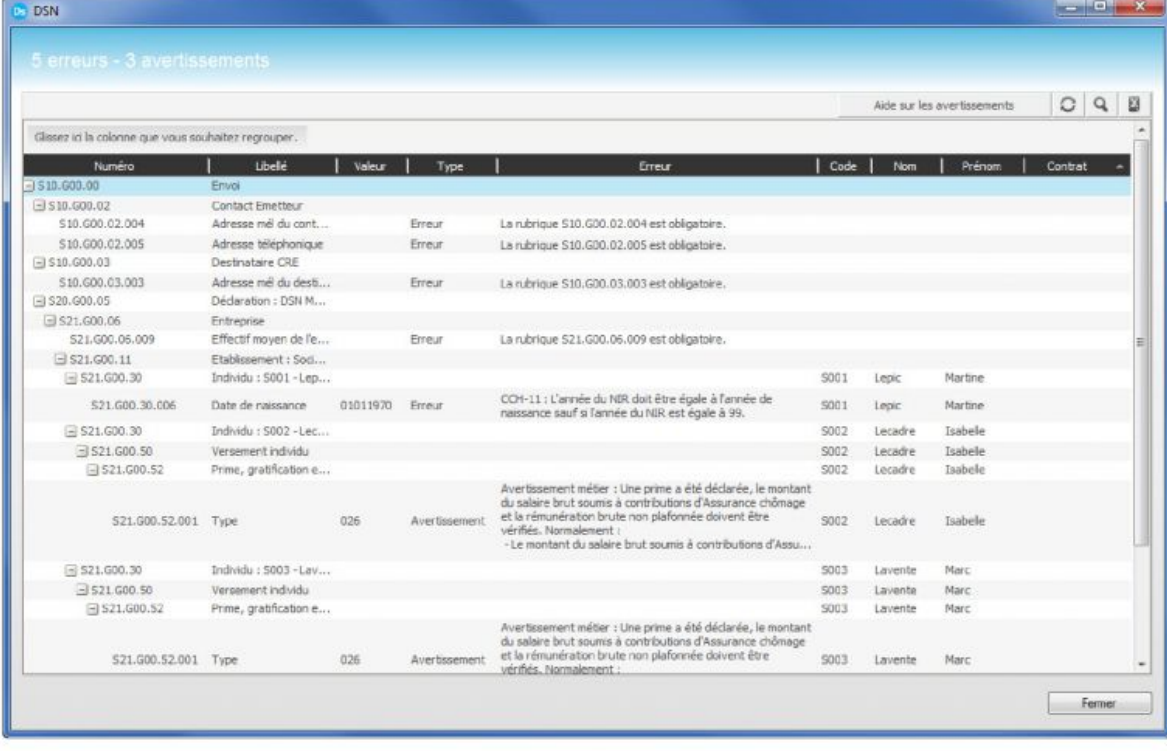

# Etape 8 : transmission de votre DSN

Votre DSN mensuelle est transmise sur le portail déclaratif via Ciel DirectDéclaration. Ce module permet d'envoyer les déclarations et de suivre l'avancement de vos démarches auprès de chaque organisme destinataire. Ce dernier doit être installé sur votre ordinateur.

## **Envoyer votre DSN**

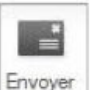

1. Sélectionnez la déclaration à envoyer et cliquez sur le bouton

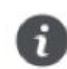

Dans l'étape préalable, vous vous êtes inscrit sur le portail Net-entreprises.fr. Pour l'envoi de votre déclaration en ligne, vous devez renseigner les coordonnées de votre compte Net-entreprises (nom, prénom et SIRET).

2. Dans la fenêtre qui s'affiche, définissez le mode d'envoi que vous utilisez.

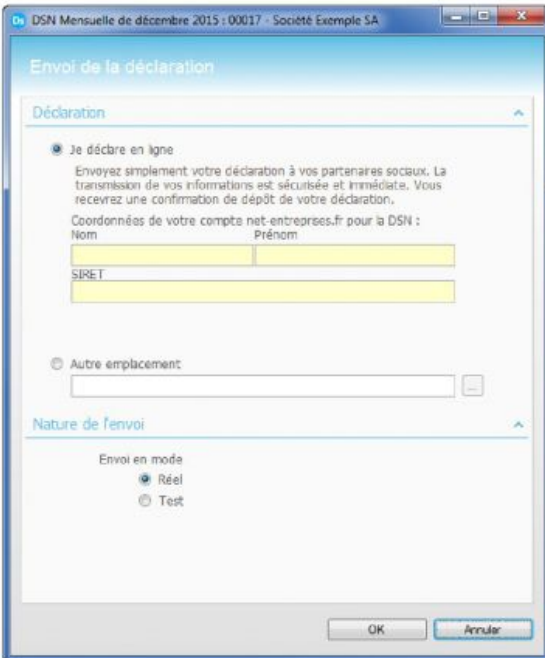

- Je déclare en ligne : vous télédéclarez via l'application Ciel DirectDéclaration. Celle-ci s'ouvrira automatiquement à la validation de cette fenêtre.
- Autre emplacement : (option uniquement accessible selon votre type de contrat) choisissez l'emplacement sur votre ordinateur où le fichier sera généré.
- 3. Sélectionnez si l'envoi est destiné à une procédure de test ou à un envoi réel.
	- Envoi test : vous pouvez envoyer la DSN autant de fois que nécessaire. Vous recevrez le bilan des contrôles quel que soit le résultat obtenu (KO ou OK). Aucune donnée n'est conservée par le récepteur. Par conséquent, vous devrez effectuer un envoi en réel avant la date d'échéance.
	- Envoi réel : la déclaration est définitivement prise en compte par le ou les organismes destinataires.
- 4. Cliquez sur le bouton [OK] pour procéder à l'envoi de votre déclaration.

## Contrôles du fichier par les partenaires sociaux

Après réception du fichier DSN, vous recevrez un compte-rendu d'exploitation qui constitue un bilan global du traitement de votre déclaration.

#### **AVERTISSEMENT**

Ce guide d'accompagnement DSN a exclusivement pour vocation de vous aider dans la procédure de transmission de la Déclaration Sociale Nominative mensuelle. Des règles de paramétrages sont proposées par défaut sur la base des informations fournies par les Organismes de Protection Sociale (OPS). Cependant il vous incombe de renseigner aussi vos propres spécificités.

Pour vous accompagner nous vous invitons à contacter votre partenaire habituel ou notre assistance, ou de solliciter directement l'organisme concerné. Sage ne pourra en effet être tenu pour responsable d'éventuelles erreurs observées dans le paramétrage de paye et dans les bulletins de salaire qui sont édités. Dans l'hypothèse où le destinataire du bulletin de salaire subi un préjudice financier ou autre du fait d'erreurs constatées dans le paramétrage de paie et/ou dans les bulletins de salaire, la responsabilité de Sage ne pourra en aucun cas être engagée, conformément aux Conditions générales d'Utilisation des Progiciels Sage.